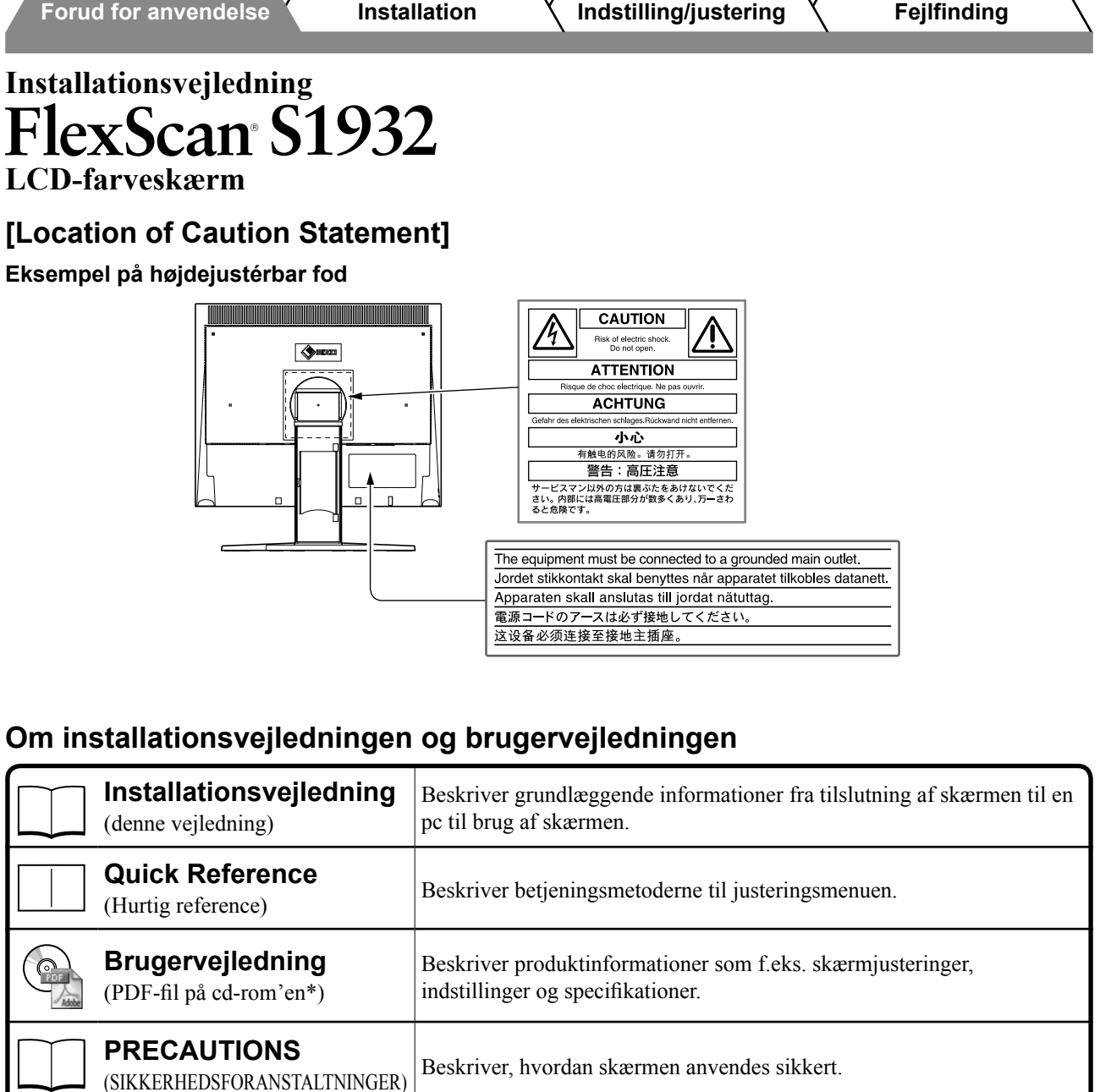

\* Installation af Adobe Reader kræves.

• Produktspecifikationer kan variere i de enkelte salgsområder. Kontrollér, at vejledningen er på et sprog, der svarer til sproget i købsområdet.

Copyright© 2007-2011 EIZO NANAO CORPORATION Alle rettigheder forbeholdes.

Ingen del af denne vejledning må reproduceres, lagres i en database eller sendes, i nogen form eller på nogen måde, elektronisk, mekanisk eller på anden vis, uden skriftlig tilladelse fra EIZO NANAO CORPORATION. EIZO NANAO CORPORATION er på ingen måde forpligtet til at bevare tilsendt materiale eller information fortroligt med mindre, der er truffet aftaler i henhold til EIZO NANAO CORPORATION's modtagelse af omtalte information.

Selvom der er gjort alle anstrengelser for at sikre, at denne vejledning giver de nyeste informationer, bemærkes det, at EIZO-skærmspecifikationerne kan ændres uden varsel.

ENERGY STAR er et registreret varemærke i USA.

Apple og Macintosh er registrerede varemærker tilhørende Apple Inc.

VGA er et registreret varemærke tilhørende International Business Machines Corporation.

DPMS og DDC/CI er varemærker og VESA er et registreret varemærke tilhørende Video Electronics Standards Association.

Windows er et registreret varemærke tilhørende Microsoft Corporation.

FlexScan, ScreenManager, i•Sound og EIZO er registrerede varemærker tilhørende EIZO NANAO CORPORATION i Japan og andre lande.

# **SIKKERHEDSSYMBOLER**

Denne vejledning anvender sikkerhedssymbolerne herunder. De angiver vigtige informationer. Læs dem omhyggeligt.

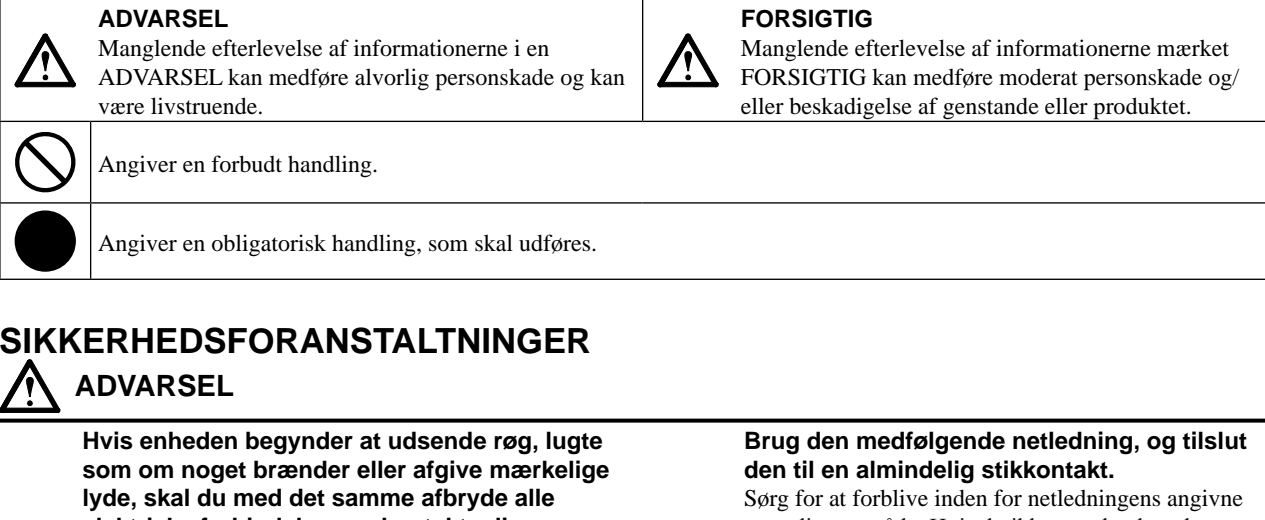

#### **elektriske forbindelser og kontakte din forhandler for hjælp.**

Forsøg på anvendelse af en enhed med funktionsfejl kan medføre brand, elektrisk stød eller beskadigelse af produktet.

#### **Hold små genstande eller væsker borte fra enheden.**

Små objekter, der fejlagtigt falder gennem kabinettets ventilationsåbninger eller spild ind i kabinettet, kan medføre brand, elektrisk stød eller beskadigelse af udstyret. Hvis et objekt eller væske falder/løber ind i kabinettet, skal du med det samme fjerne enheden fra stikkontakten. Få undersøgt enheden af en relevant servicetekniker, inden den bruges igen.

**Udstyret skal tilsluttes til en stikkontakt med jord.** Hvis du ikke gør det, kan det medføre brand eller

elektrisk stød.

# **FORSIGTIG**

**Blokér ikke kabinettets ventilationsåbninger.**

- Anbring ikke objekter på ventilationsåbningerne.
- Installér ikke enheden i et lukket område. • Brug ikke enheden i liggende stilling eller vendt på hovedet.

Blokering af ventilationsåbningerne forhindrer korrekt luftstrøm og kan medføre brand, elektrisk stød eller beskadigelse af udstyret.

spændingsområde. Hvis du ikke gør det, kan det medføre brand eller elektrisk stød. Strømforsyning: 100-120/200-240 Vac 50/60Hz

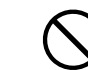

#### **Anbring enheden et passende sted.**

Hvis du ikke gør det, kan det medføre brand, elektrisk stød eller beskadigelse af udstyret.

- Anbring den ikke udendørs.
- Anbring den ikke i transportmidler (skib, fly, tog, bil mv.).
- Anbring den ikke i støvfyldt eller fugtigt miljø.
- Anbring den ikke et sted, hvor damp rammer skærmen direkte.
- Anbring den ikke tæt på varmekilder eller vandfordampere.

**Lamperne indeholder kviksølv og skal bortskaffes i henhold til den relevante lovgivning.**

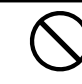

**Brug en stikkontakt, der er let adgang til.** Dette sikrer, at du i tilfælde af et problem hurtigt kan afbryde for strømmen.

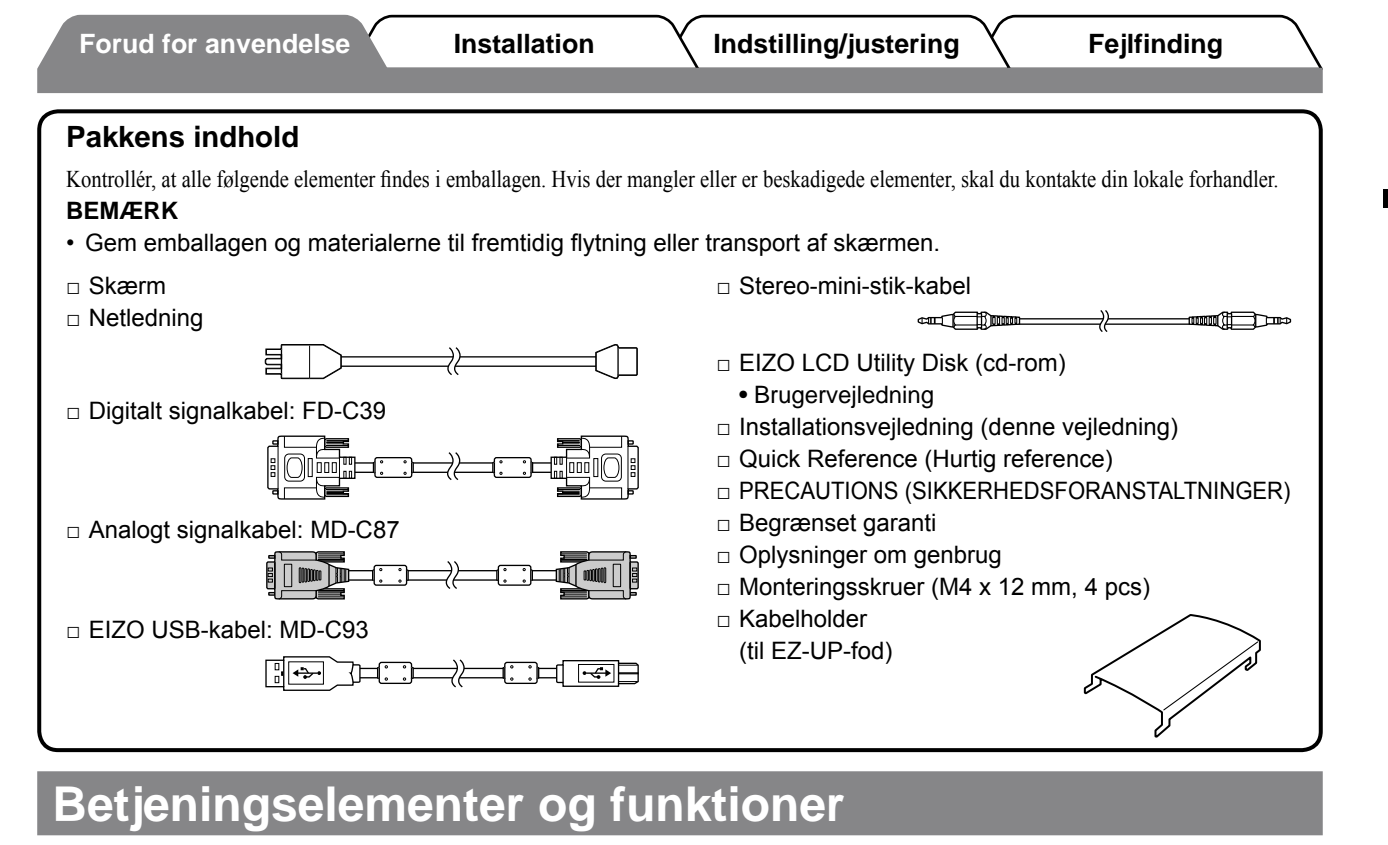

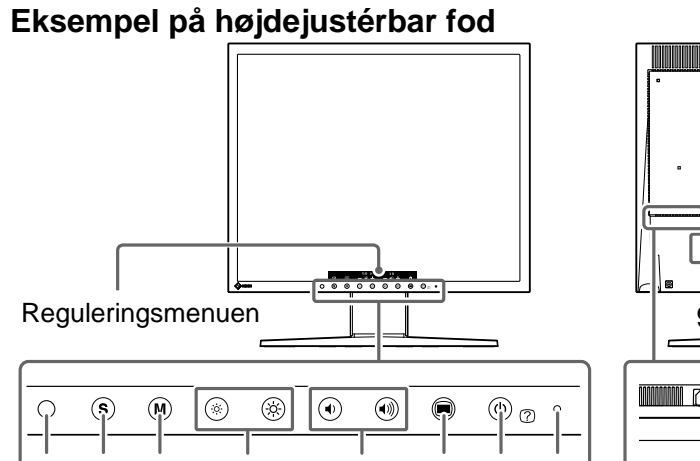

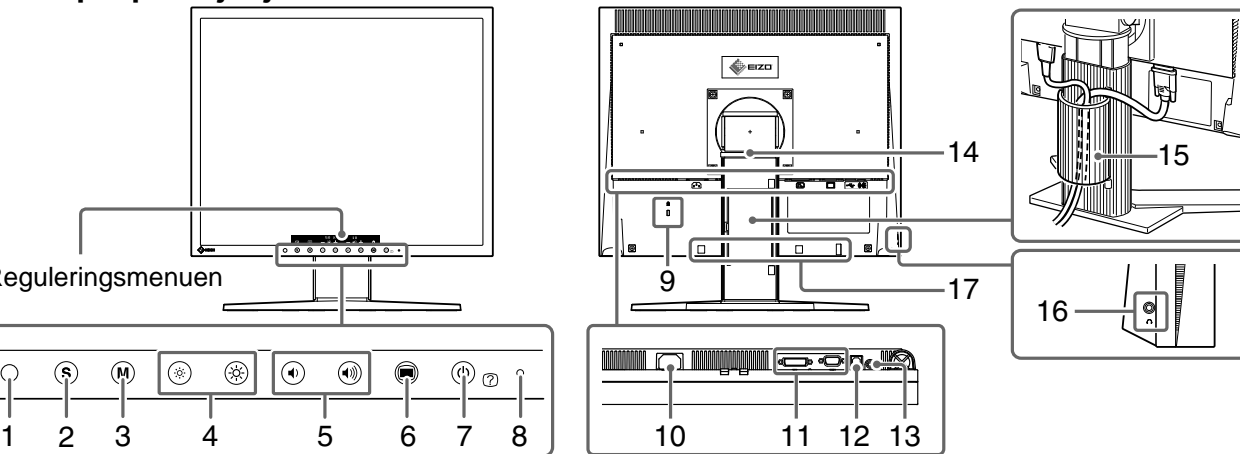

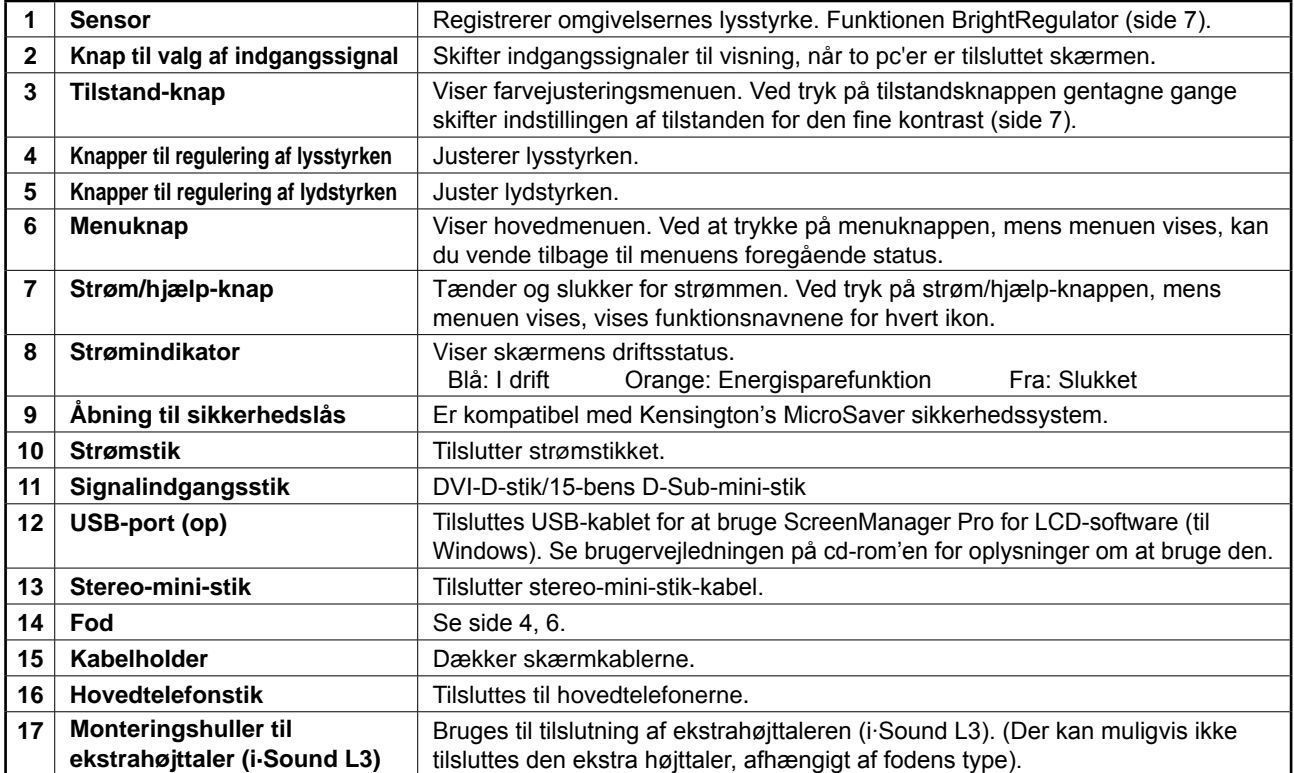

# **Installation/opbevaring af skærmen med EZ-UP-fod**

Hvis du har købt skærmen med EZ-UP-fod, skal du udføre de følgende procedurer ved installation og opbevaring.

Skærmens fod er fastgjort med rem til emballagen. Frigør remmen, når skærmen er anbragt på skrivebordet, i modsat fald slås foden pludselig ud. Opbevar remmen, hvis skærmen senere skal flyttes eller transporteres. Fjern også puden bagpå skærmen ved installationen.

### **Installation af skærmen**

### *1* **Løft skærmen i pilens retning.**

Løft den ved at holde i paneldelen med begge hænder, indtil du hører "klikket". Hvis den klikker, er låsen til skærmens fod aktiveret, så det er sikkert at anvende skærmen.

# *2* **Sænk skærmen, og frigør remmen.**

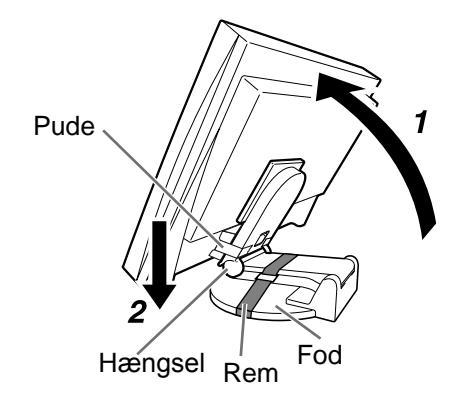

#### **Opmærksomhed**

- Ved at frigøre remmen kan det ske, at foden pludselig slås ud.
- • Anvend ikke skærmen, når EZ-UP-foden er sammenklappet.
- • Pas på ikke at få fingrene i klemme, når låsen er udløst, og du sænker skærmen. Du kan komme til skade eller beskadige skærmen.

# **Opbevaring af skærmen**

- *1* **Fjern kabelholderen.**
- *2* **Sænk skærmen, indtil hængslet på foden rører ved det nederste af foden, og fastgør foden med remmen.**

Justér skærmens vinkel, så displayet på skærmen ikke rører ved det nederste af foden.

# *3* **Før skærmen bagud ved at skubbe knappen "låse op" opad.**

Hvis skærmen vippes maksimalt (25º) bagud, kan knappen "låse op" være svær at skubbe op. Vip derefter forsigtigt skærmen op til lodret retning, og skub knappen "låse op" opad.

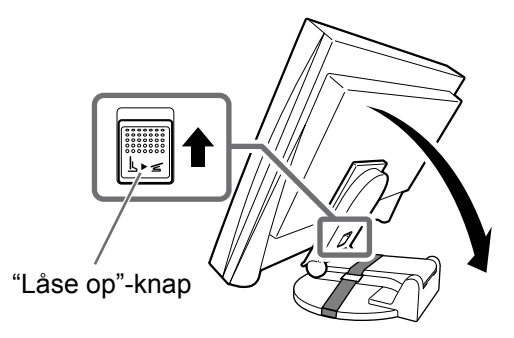

# **Tilslutning af kablerne**

### **Opmærksomhed**

• Ved udskiftning af den aktuelle skærm med en S1932-skærm skal du huske at ændre pc-indstillingerne for opløsning og lodret frekvens til de, der er tilgængelige for S1932-skærmen. Se opløsningstabellen (på bagsiden af omslaget) inden tilslutning til pc'en.

#### **BEMÆRK**

• Ved tilslutning af to pc'er til skærmen skal du se i brugervejledningen på cd-rom'en.

# *1* **Kontrollér, at skærmen og pc'en er slukket.**

# *2* **Tilslut skærmen til pc'en med et signalkabel, der svarer til stikkene.**

Når du har tilsluttet kablets stik, skal du stramme stikkets skruer for at sikre tilslutningen.

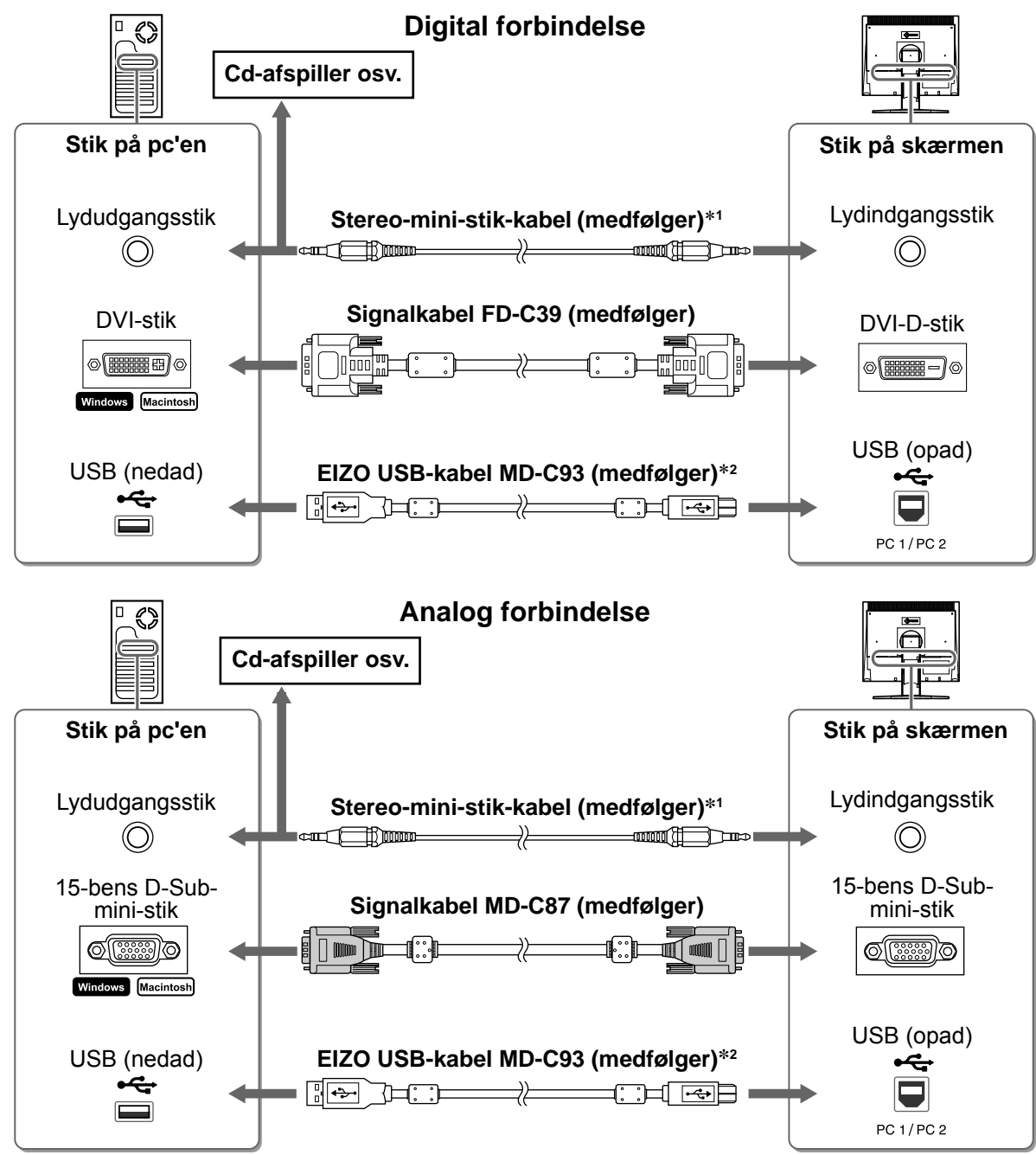

<sup>\*</sup><sup>1</sup> Det er nødvendigt at anvende skærmens højttaler (side 7).

*3* **Sæt netledningen i en stikkontakt og i strømstikket på skærmen.**

<sup>\*</sup><sup>2</sup> Det er nødvendigt, når der udføres justeringer ved hjælp af ScreenManager Pro til LCD-softwaren. (Se brugervejledningen på cd-rom'en).

**Forud for anvendelse Installation Indstilling/justering Teglfinding** 

# **Dækker skærmkablerne**

Hvis du har købt skærmen med vippefoden, den højdejustérbare fod eller EZ-UP-foden, kan du dække skærmkablerne med kabelholderen.

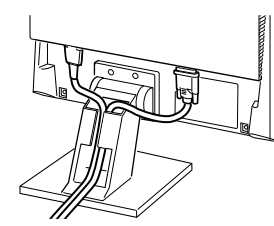

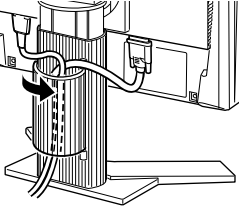

Kabelholder

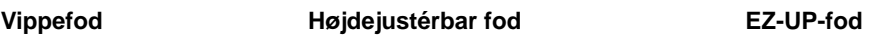

# **Justering af skærmhøjden og -vinklen**

Justér skærmhøjden samt skærmens hældning og drejning for de bedste arbejdsbetingelser.

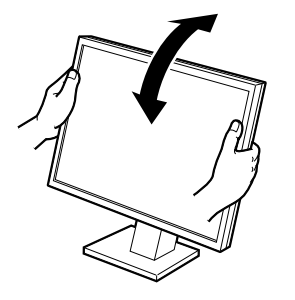

**Vippefod** Hold fast i skærmens højre og venstre kant med begge hænder for at justere skærmvinklen.

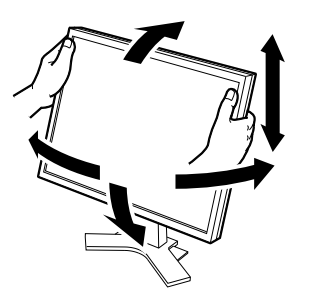

**Højdejustérbar fod** Hold på den venstre og højre kant af skærmen med begge hænder for at indstille skærmen op, ned, til venstre og til højre.

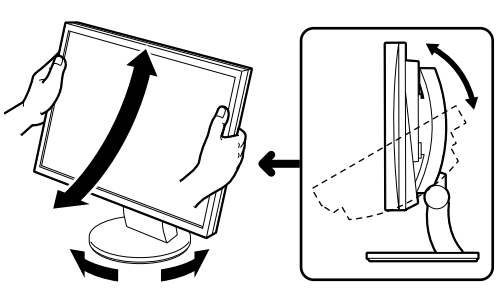

#### **ArcSwing 2 fod**

Hold på den venstre og højre kant af skærmen med begge hænder for at indstille skærmen op, ned, til venstre og til højre.

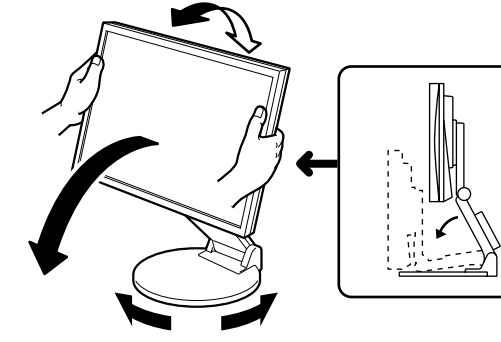

#### **EZ-UP-fod** Hold på skærmens venstre og højre kanter med begge hænder, og indstil skærmvinklen ved at bevæge dem opad, nedad eller mod venstre eller højre.

# **Visning af skærmen**

# **1 Tryk på**  $\circledcirc$  **for at tænde for skærmen.**

Skærmens strømindikator lyser blåt.

# *2* **Tænd for pc'en.**

Skærmbilledet vises.

Når du første gang tænder for skærmen og pc'en med det analoge signal, arbejder funktionen til automatisk justering på at indstille uret, fasen og visningen automatisk.

#### **Opmærksomhed**

• Sluk for skærmen og pc'en, når du er færdig med at bruge dem. Hvis du trækker netledningen ud, afbrydes strømforsyningen til skærmen helt.

# **Regulering af højttalerlydstyrken**

# **1** Tryk på  $\textcircled{\scriptsize{\textcircled{\tiny{1}}}}$  eller  $\textcircled{\scriptsize{\textcircled{\tiny{1}}}}$ .

Justeringsmenuen vises.

Tryk på  $\left(\cdot\right)$  for at skrue ned for lydstyrken, eller tryk på  $\left(\cdot\right)$ for at skrue den op.

**Skærmbilledet til regulering af lydstyrken**

# *2* **Vælg .**

Justeringen er afsluttet.

# **Valg af visningstilstand (FineContrast-tilstand)**

Med FineContrast kan du let vælge den bedste visningstilstand i overensstemmelse med skærmens funktion. Se brugervejledningen på cd-rom'en for yderligere oplysninger om FineContrast.

# **FineContrast-tilstand**

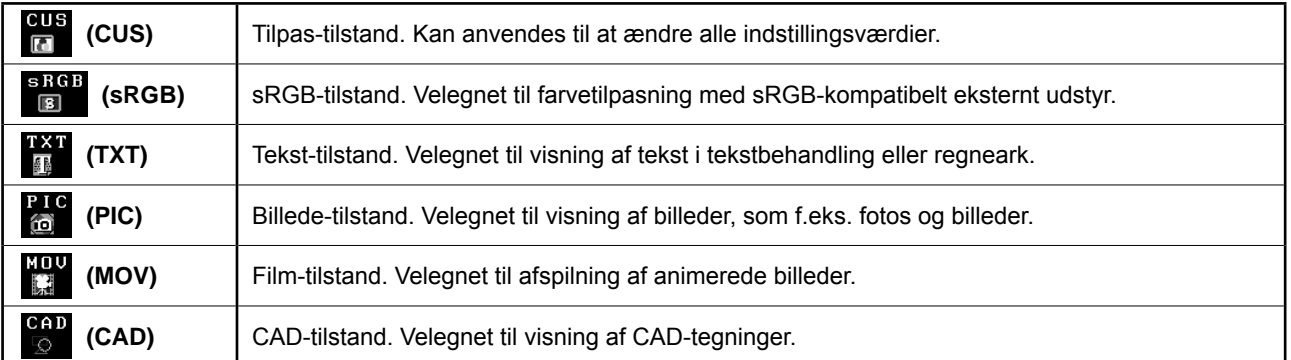

# **1** Tryk på  $(M)$ .

Justeringsmenuen vises.

**2** Tryk på (M) igen, mens justeringsmenuen vises. Hver gang du trykker på knappen, skifter tilstanden.

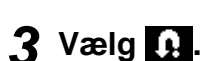

Den valgte tilstand indstilles.

# **Justering af lysstyrken**

# **1** Tryk på  $\circledR$  eller  $\circledR$ .

Justeringsmenuen vises. Tryk på  $\left\langle \!\!\left\langle \!\!\left\langle \cdot\!\!\right\rangle \!\!\right\rangle \!\!\right\rangle$  for at forøge skærmens lysstyrke, eller tryk på  $\circledast$  for at reducere den.

# *2* **Vælg .**

Justeringen er afsluttet.

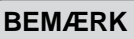

• Skærmen indstilles automatisk til den relevante lysstyrke for omgivelserne, da sensoren på skærmens nederste kant registrerer den omgivende lysstyrke med funktionen BrightRegulator. Se brugervejledningen på cd-rom'en for flere oplysninger.

**De grundlæggende indstillinger og justeringer er udført. Se brugervejledningen på cd-rom'en for oplysninger om avancerede indstillinger/justeringer.**

#### **Aktuel FineContrast-tilstand**

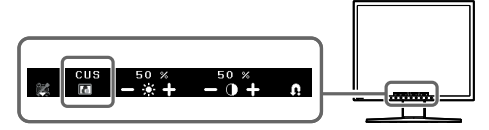

#### **Skærmen til justering af lysstyrken**

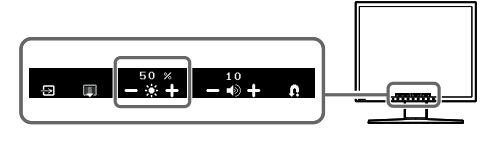

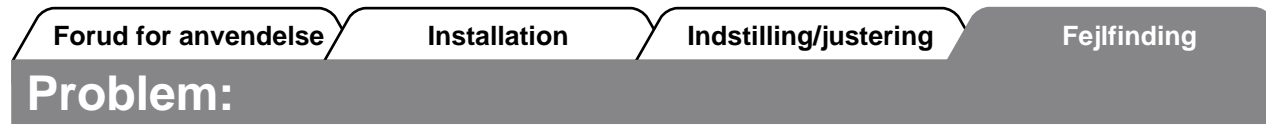

Der vises ikke noget billedeHvis der ikke vises noget billede, heller ikke efter at du har fulgt følgende afhjælpningsforslag, skal du kontakte din lokale forhandler.

### **1. Kontrollér strømindikatoren.**

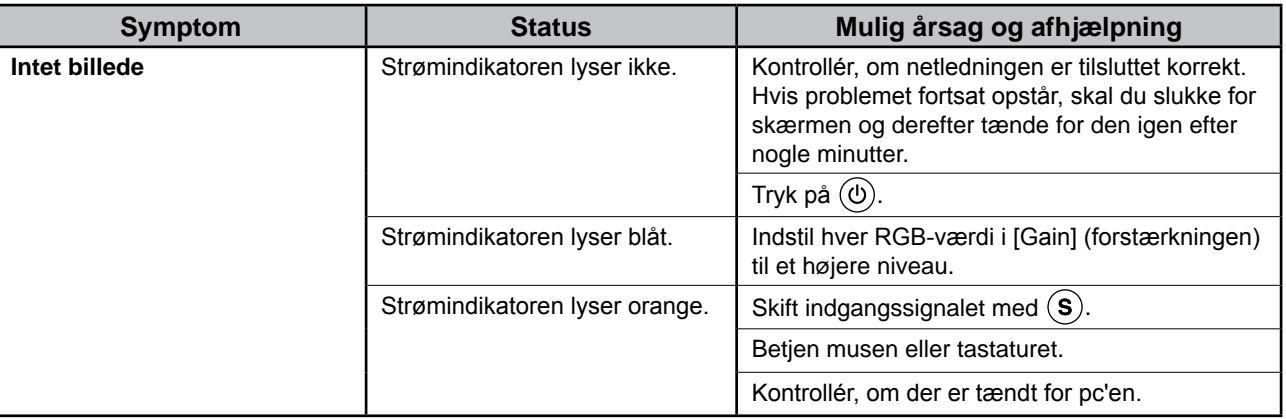

### **2. Kontrollér fejlmeddelelsen på skærmen.**

Disse meddelelser vises, når indgangssignalet er forkert, også når skærmen fungerer.

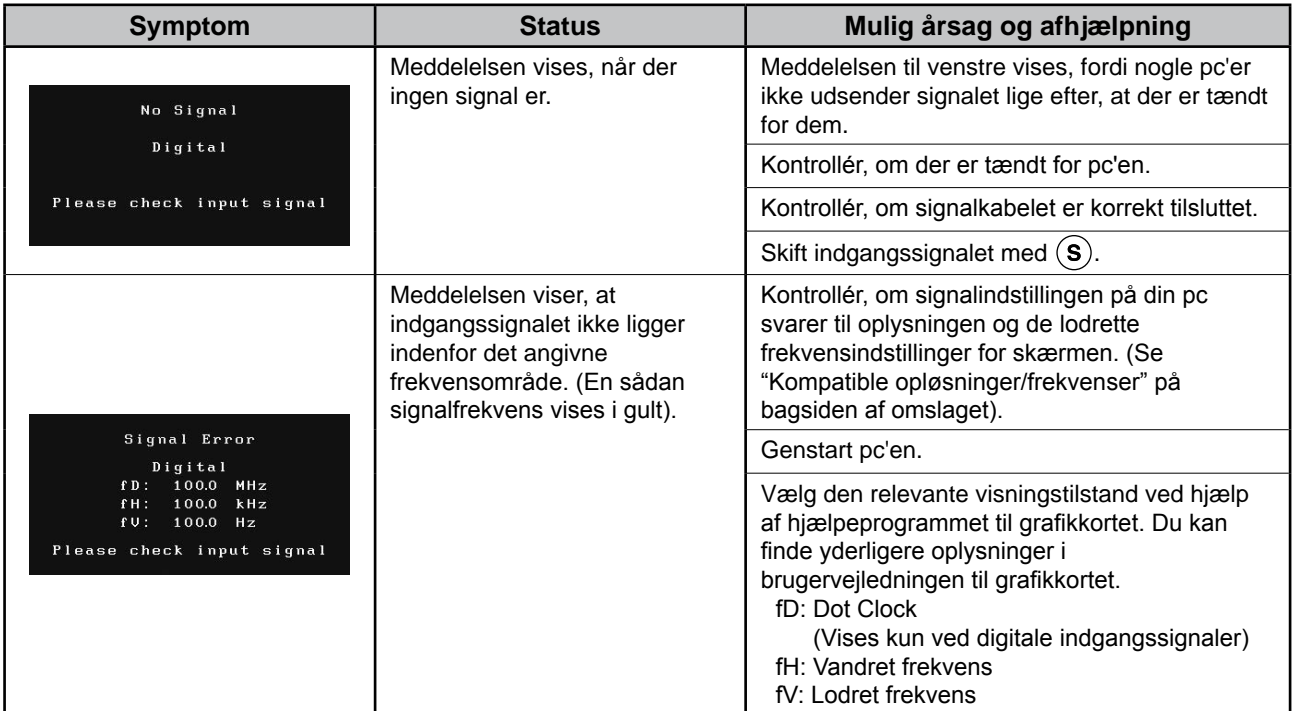

# **Kompatible opløsninger/frekvenser**

Skærmen understøtter følgende opløsninger.

### **Analog indgang**

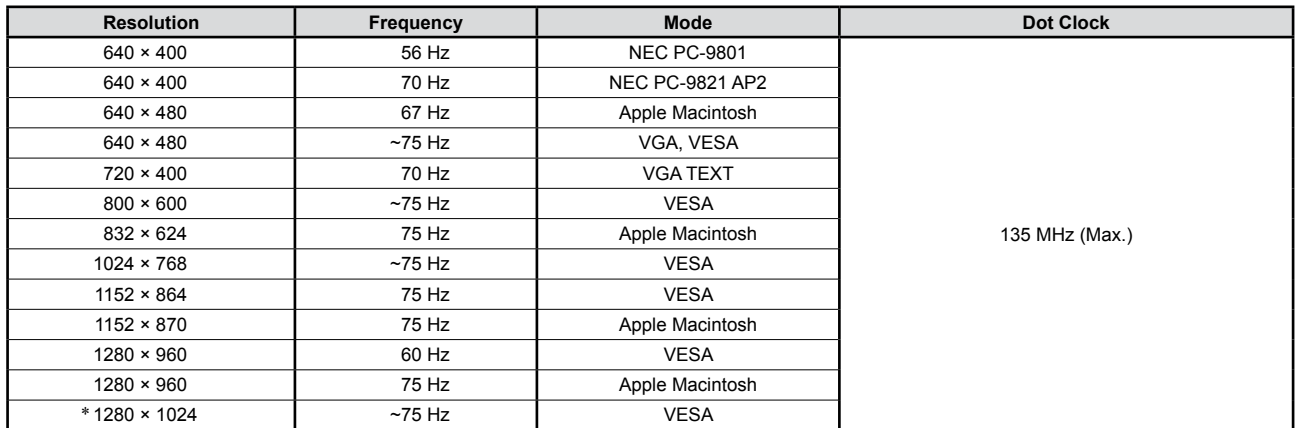

# **Digital indgang**

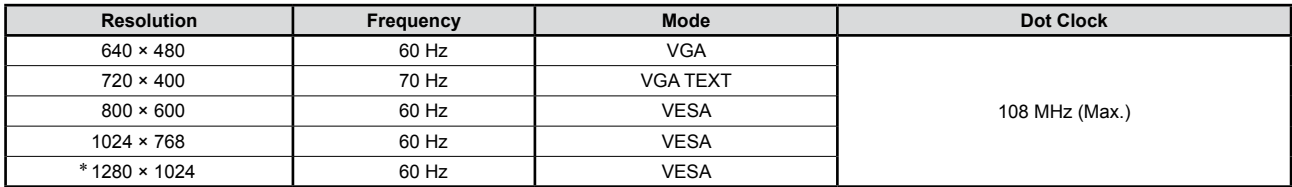

\* Anbefalet opløsning (indstil denne opløsning)

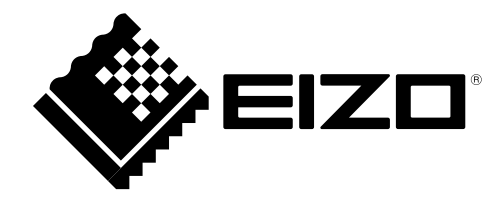